## How to Complete the AWO Online Equipment Report

1. Navigate to the AWO member side of the website:

[http://www.americanwaterways.com/member/sign-on.](http://www.americanwaterways.com/member/sign-on) If you need assistance with your username or password, please email [equipmentreporting@americanwaterways.com.](mailto:equipmentreporting@americanwaterways.com)

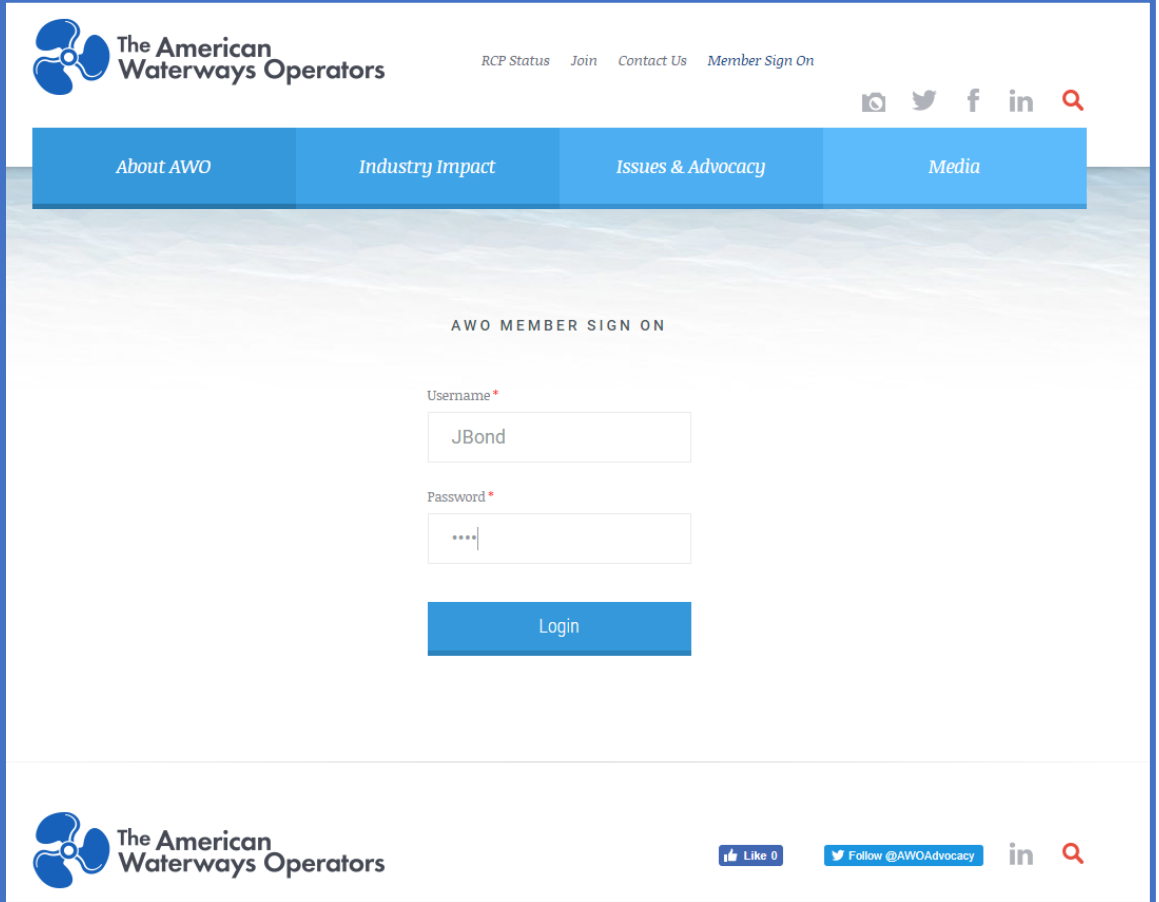

2. After logging in, click on the *Member Dashboard* in the left-hand navigation. Under *My Organization*, select *Equipment Reporting*.

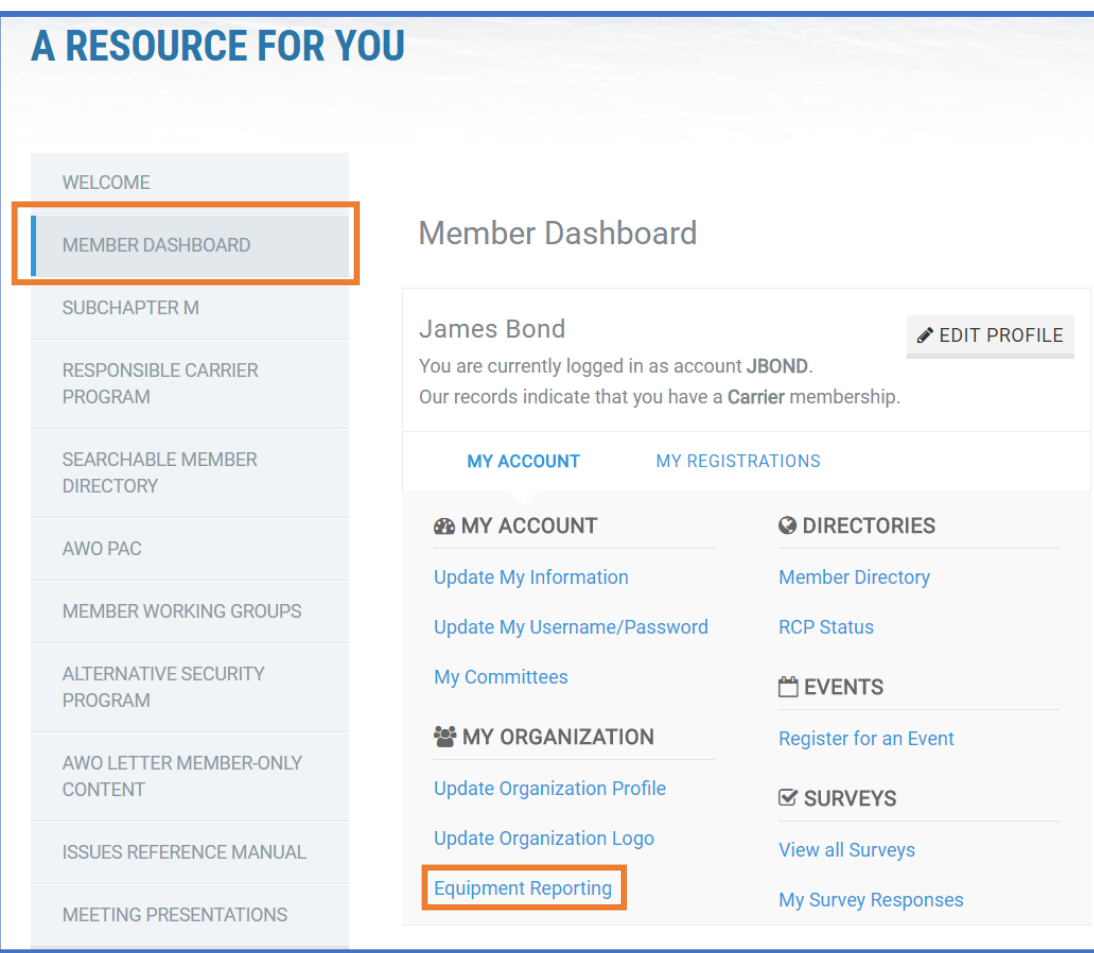

3. Next, you'll see the Equipment Reporting screen with information about this process. Scroll down to find lists of your equipment, segmented by Cargo Tugboats & Towboats, Dedicated Ship Assist Tugboats, Dry Cargo Barge Capacity, and Liquid Barge Capacity. Your previous year's submission for Cargo Tugboats & Towboats will automatically expand first.

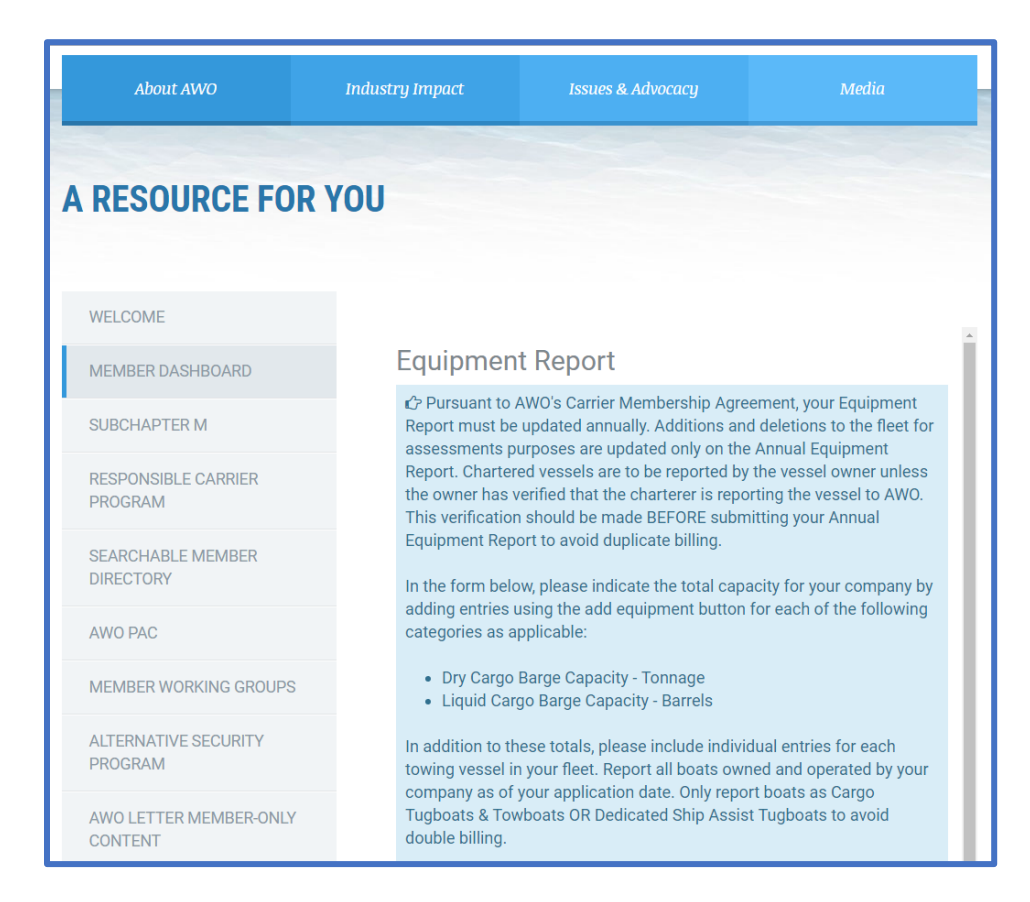

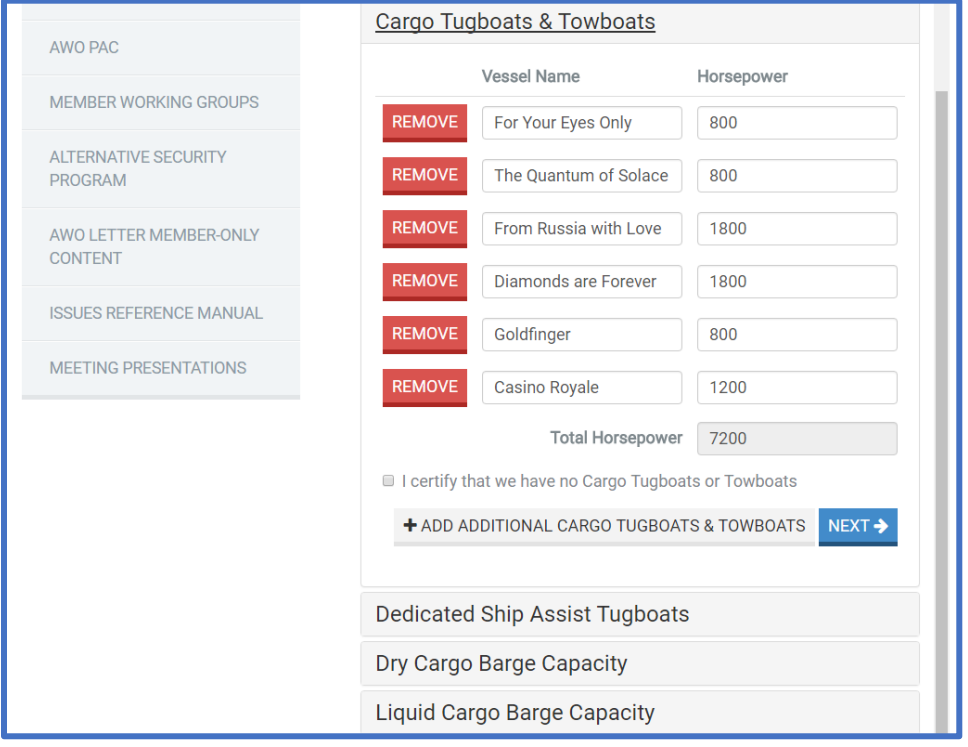

4. In each section, all the equipment you reported last year will prepopulate.

a. **Cargo Tugboats & Towboats**: If you no longer have a vessel, select *Remove* next to the vessel name. If you need to add a new vessel, click *Add Additional Cargo Tugboats & Towboats*. If you need to change a vessel name or horsepower, click in the box listed and make your change. If you have no Dedicated Ship Assist Tugboats, select the checkbox next to *I certify we have no Cargo Tugboats & Towboats.* When removing vessels, you will be asked to confirm this change. When completed, click *Next*.

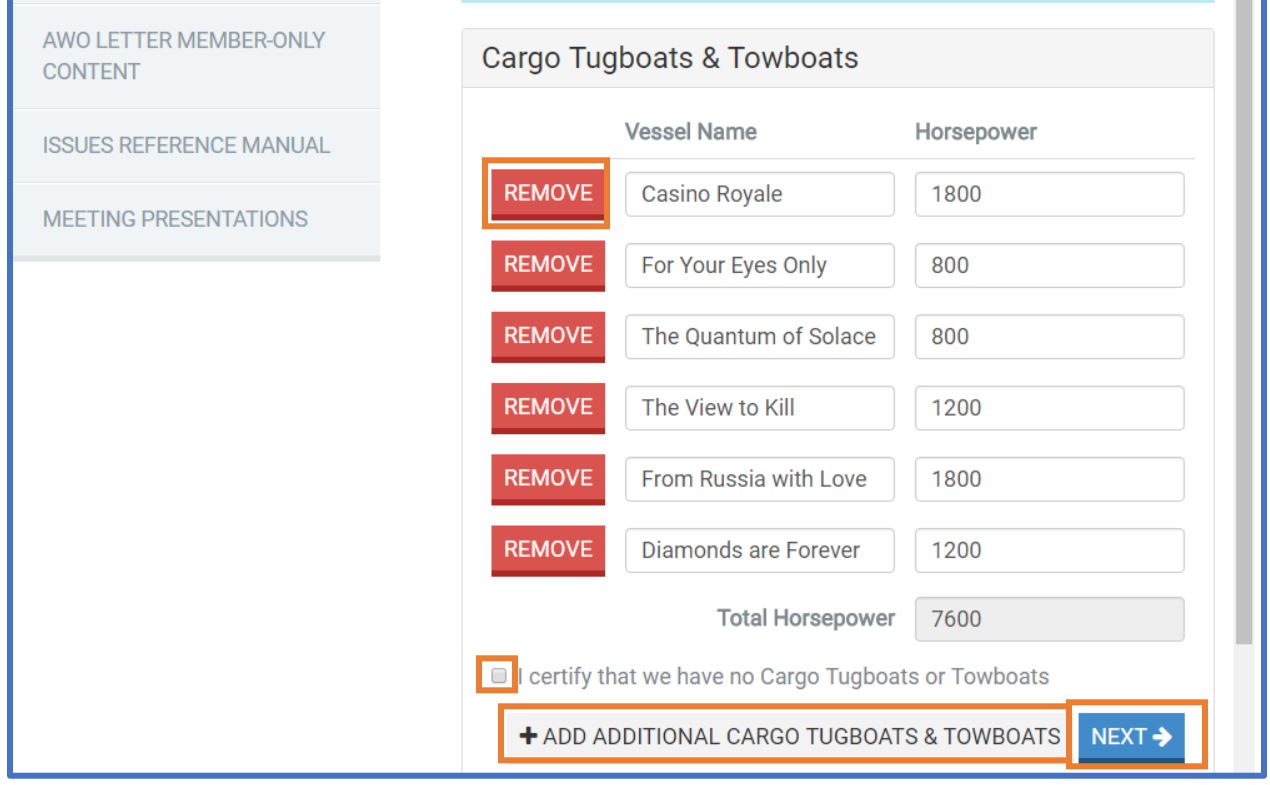

b. **Dedicated Ship Assist Tugboats**: If you no longer have a vessel, select *Remove* next to the vessel name. If you need to add a new vessel, click *Add Additional Ship Assist Tugboats*. If you need to change a vessel name or horsepower, click in the box with the appropriate name or horsepower and make your change. If you have no Dedicated Ship Assist Tugboats, select the checkbox next to *I certify we have no Dedicated Ship Assist Tugboats*. When clicking in this box, you will be asked to confirm this change. When completed, click *Next*.

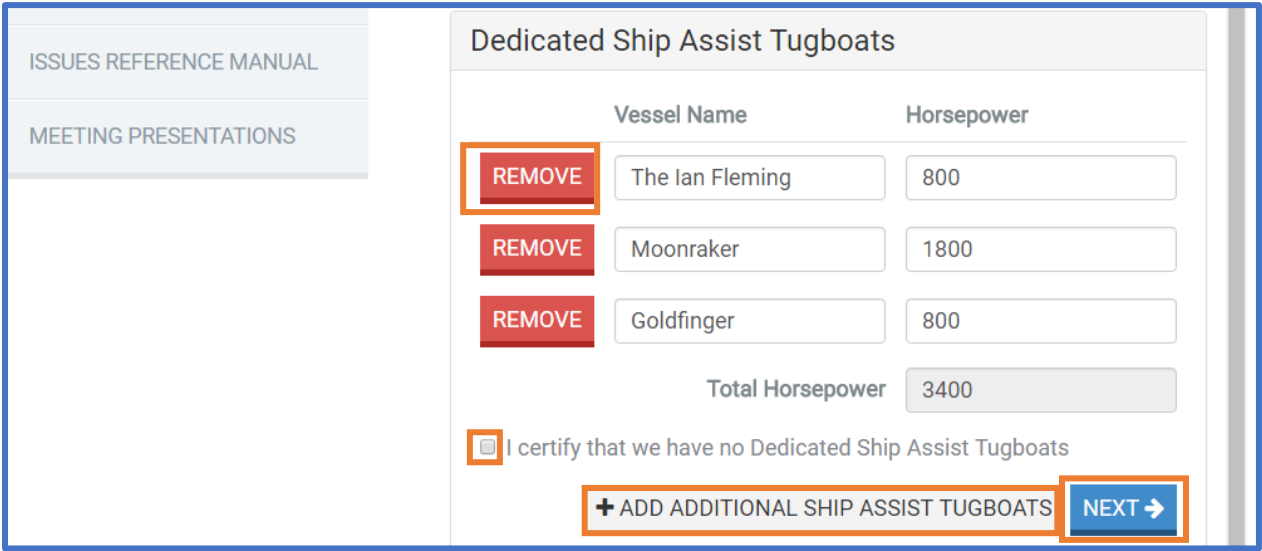

c. **Dry Cargo Barge Capacity**: Add your total tonnage of Dry Cargo Barge Capacity, or click the checkbox next to *I certify that we have no Dry Cargo Barges*. Click *Next*.

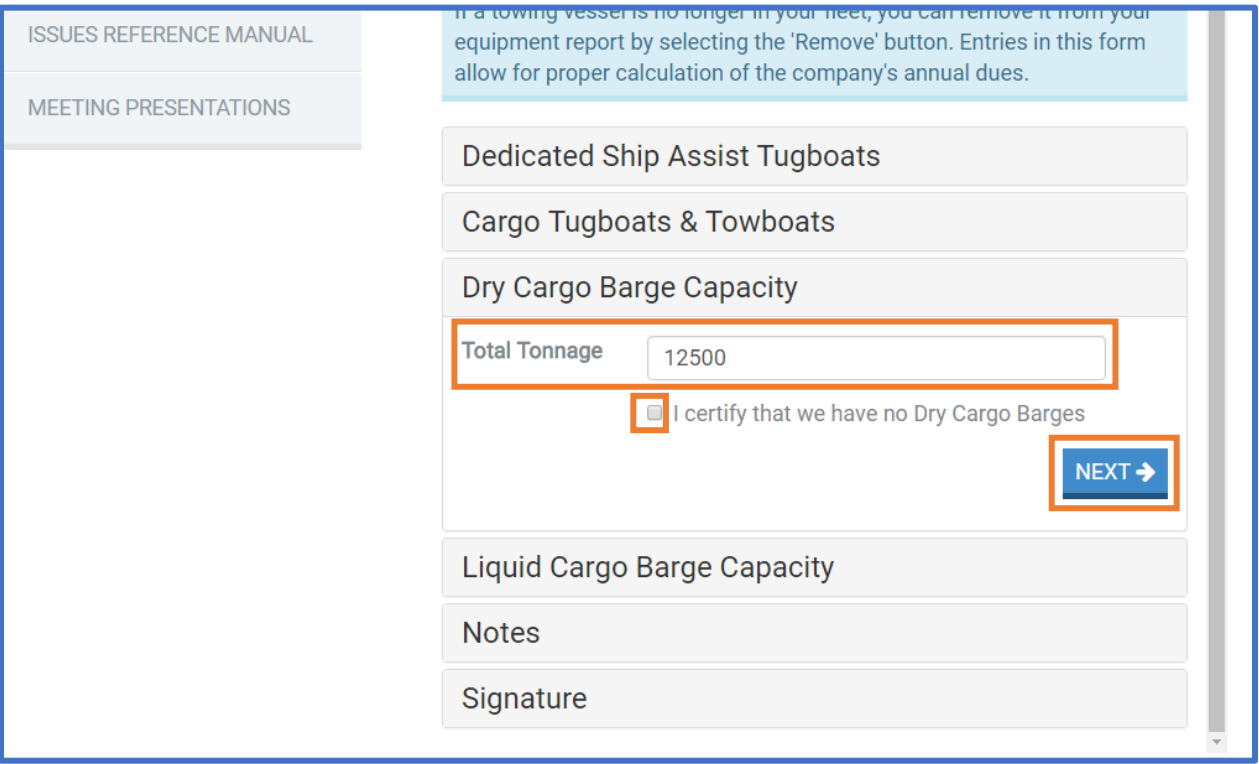

d. **Liquid Cargo Barge Capacity**: Add your total barrels of Liquid Cargo Barge Capacity, or click the checkbox next to *I certify that we have no Liquid Cargo Barges*. Click *Next*.

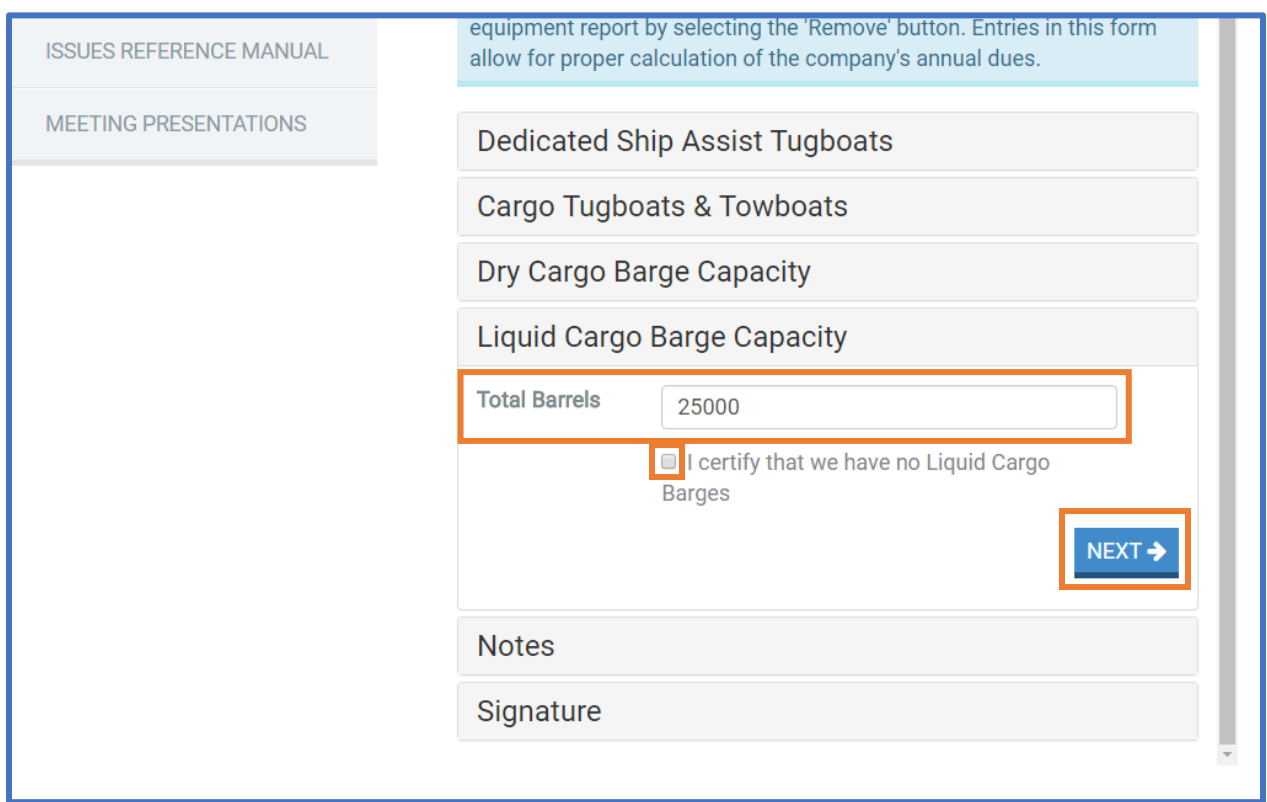

5. The equipment notes in the Additional Information section are required. Provide any information that may be relevant or helpful in determining your invoice. Examples include substantial changes in equipment from the previous year, or clarification for charterers.

*You should specify whether another AWO member organization is reporting your equipment, and the appropriate contact for that organization.* If you do not have any additional information to report, please enter "N/A."

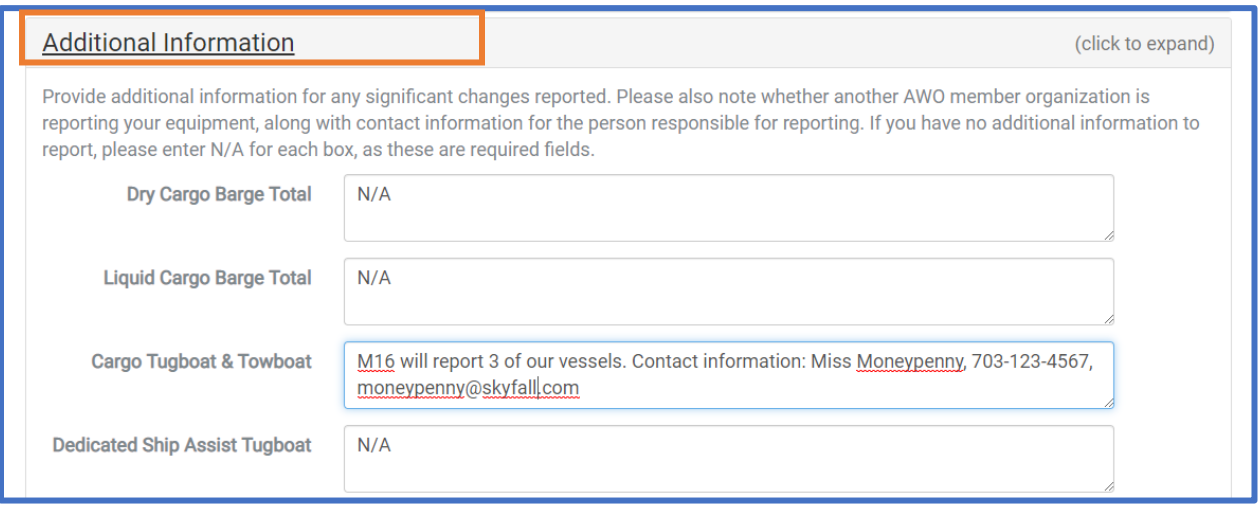

6. Please choose the Subchapter M compliance mechanism your organization uses: TSMS Options, Coast Guard Option, or Both. There are FAQs linked below the field for your reference.

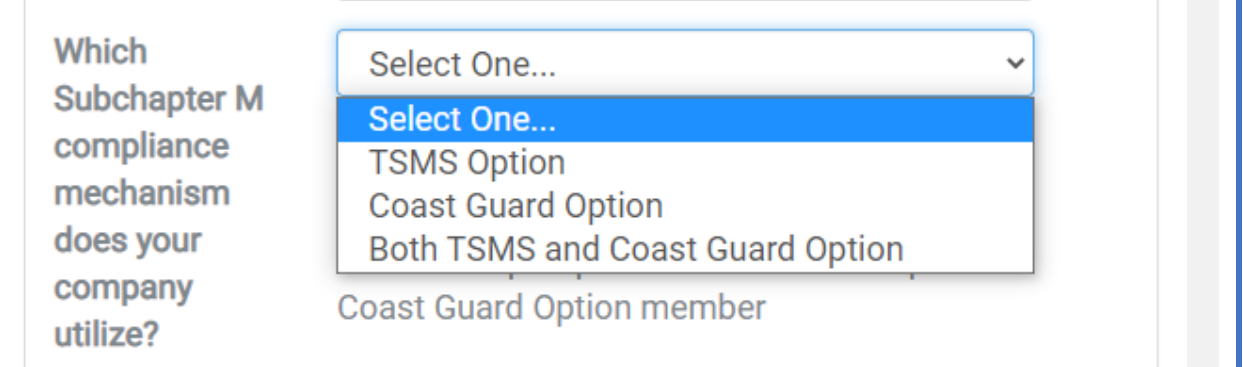

7. Next, you'll see a set of four (4) fields to facilitate your organization's listing in the Member Directory – By Service/Product. This directory allows other AWO members to search for services and products they need, and connects member based on those needs. Participation is optional, but encouraged. Please only enter the services and products your organization provides, and that you want to market. If there are particular services you do not want to advertise, simply do not select them in this part of the form.

You can click any of the links beneath the fields to review the full list of services.

Click in the field to expand the list and select any that you wish to have listed in the directory. By adding the service or product here, you'll appear in search results when another member searches for the service or product. You can select as many as you like.

To remove, click the X next to the service or product. Leave blank any fields that are not relevant to your organization.

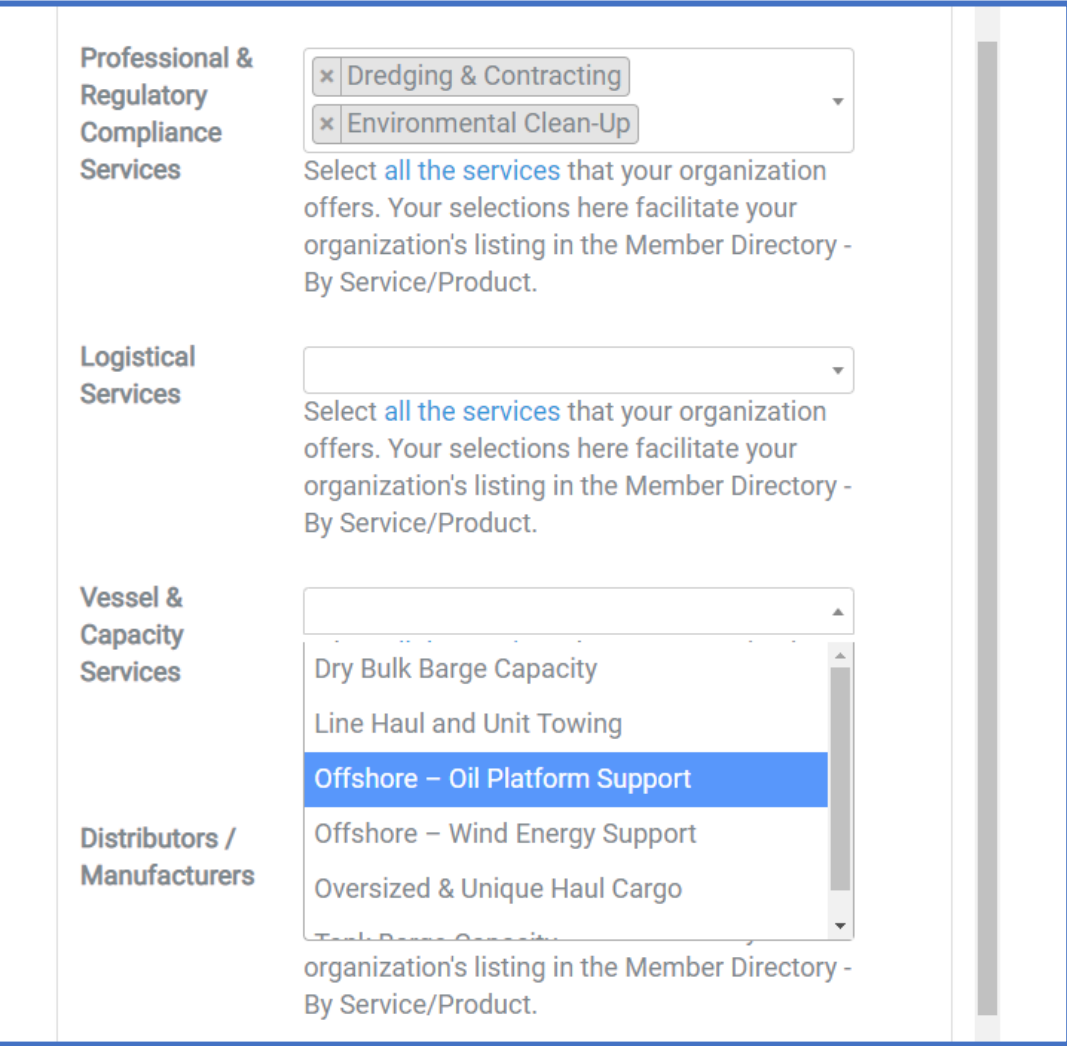

- 8. **Waterways**: Select the waterways that your organization traverses. This will allow AWO to alert you of any developments in your area. You can select as many as you like, or click X next to any to remove.
- 9. **Commodities**: Select the commodities your organization transports. This will allow AWO to alert of any development in your specialty. You can select as many as you like, or click X next to any to remove.

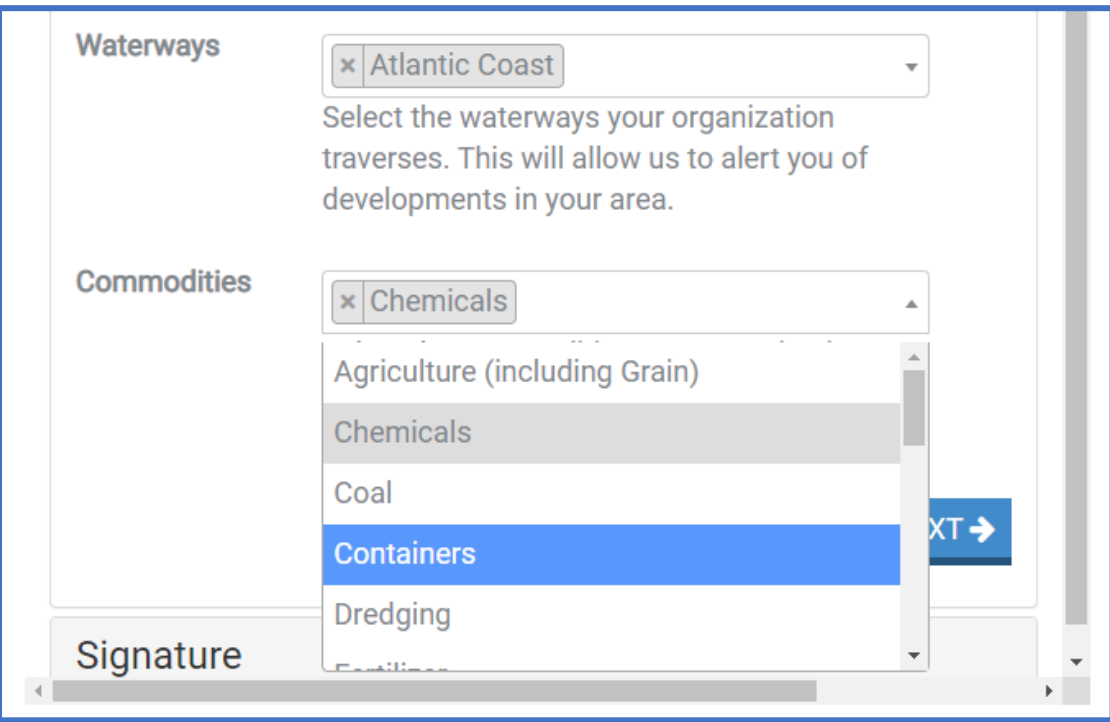

10. Finally, provide a digital signature for the person completing this report. If AWO has questions or concerns when calculating your invoice, we will reach out to this person. Please also provide a phone number and email address for the signee in the designated boxes. To proceed, you must click the checkbox next to *I certify that the information submitted is accurate*. *Note*: If any section has been missed, you may receive a note asking you to complete a particular section of the report. Anything entered in the report is automatically saved.

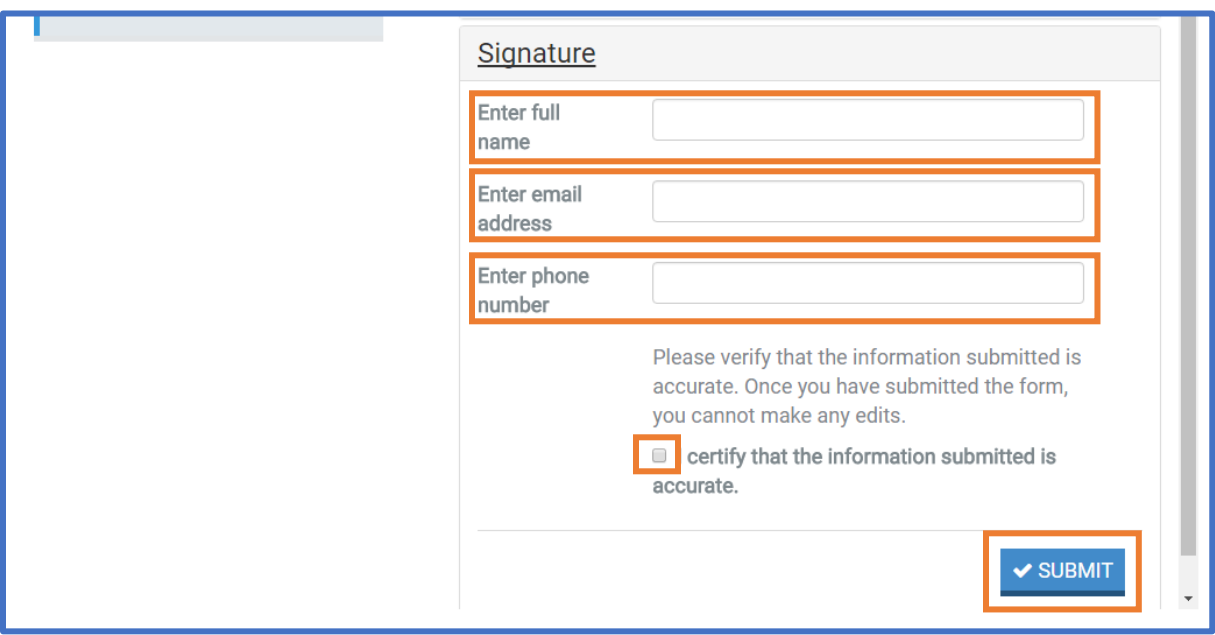

11. Once submitted, you'll see confirmation of your equipment submission. We recommend printing this page for your files. However, the confirmation page will remain viewable in your member dashboard. **Note that you will not be able to make changes to the online report once**  it has been submitted. For mistakes that require edits to your equipment report, please email [EquipmentReporting@americanwaterways.com.](mailto:EquipmentReporting@americanwaterways.com)

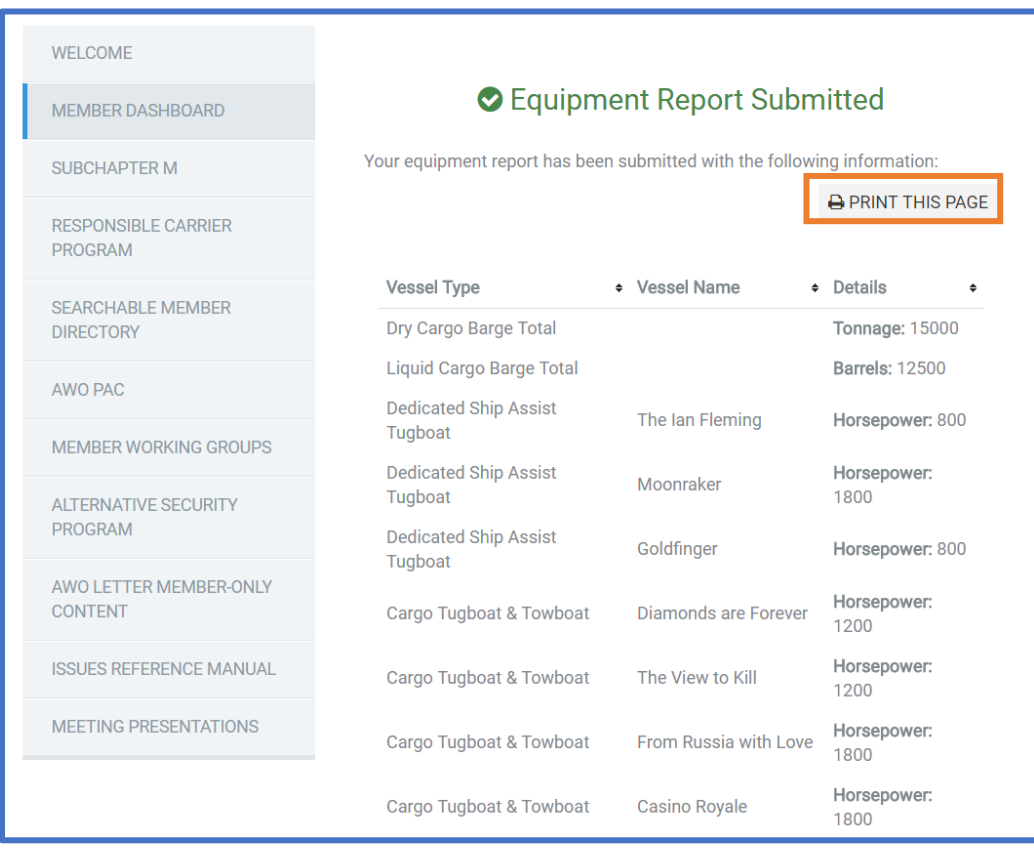